## **Microsoft Office 97**

# **INSTALLATION SUR LE SERVEUR**

**A partir d'une station d'administration :**

**1. Se connecter au réseau en qualité d'administrateur avec lien J: à \\<SERVEUR>\WINAPPLI**

**(on peut obtenir ce résultat en lançant Altgest)**

**2. Démarrer, Exécuter, Parcourir**

**<CD>:\INSTALL.EXE /A**

**3. Dans la fenêtre Installation, cliquer sur Changer de dossier**

**Choisir J:\MSOFFICE comme chemin d'installation**

**3. Accepter la création du répertoire J:\MSOFFICE puis du répertoire J:\MSAPPS**

**4. Dans la fenêtre Serveur réseau,**

**vérifier les champs suivants :**

**Serveur réseau : \\<SERVEUR>\WINAPPLI**

**Chemin : \MSAPPS**

**Lecteur : J:**

**Dans le champ Identification du serveur de connexion par,**

**cocher Lettre de lecteur**

**5. Dans la fenêtre Installation,**

**cocher Sur le serveur puis cliquer sur OK**

**6. Dans la fenêtre Format papier, choisir A4, Français**

### **INSTALLATION LOCALE SUR LES STATIONS**

**2. Installation locale :**

**1. Se connecter au réseau avec lien J: à \\<SERVEUR>\WINAPPLI**

**(on peut obtenir ce résultat en lançant Altair ou Altgest)**

**2. Démarrer, Exécuter, Parcourir**

**J:\MSOFFICE\INSTALL.EXE**

**3. Dans la fenêtre Installation, conserver le chemin C:\Program Files\Microsoft Office**

**4. Sélectionner l'option Exécuter depuis un serveur de réseau**

**5. Redémarrer Windows**

**6. Au démarrage, un message d'erreur s'affiche ; pour le supprimer :**

**Démarrer, Paramètres, Barre des tâches, Programmes du menu Démarrer, Avancé**

**Sélectionner Nouveau document Office et Ouvrir un document Office puis les supprimer**

**Ouvrir le groupe Programmes puis ouvrir le groupe Démarrage**

**Sélectionner Démarrage Office, Gestionnaire Microsoft Office et Microsoft Recherche accélérée puis les supprimer**

**Dans le groupe Programmes, supprimer les entrées suivantes qui font appel au réseau :**

**Classeur Microsoft Office, Microsoft Access, Microsoft Excel, Microsoft Outlook, Microsoft PhotoEditor, Microsoft PowerPoint et Microsoft Word**

### **ALTGEST Fiche complète.**

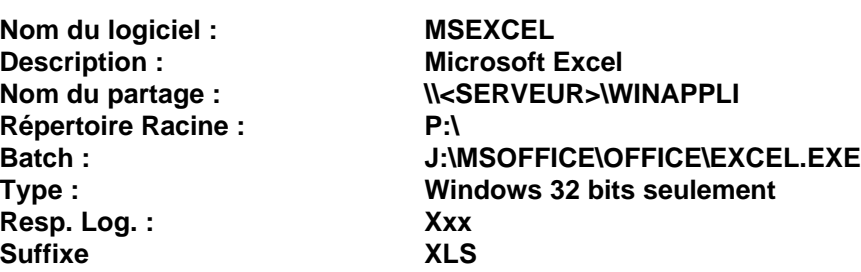

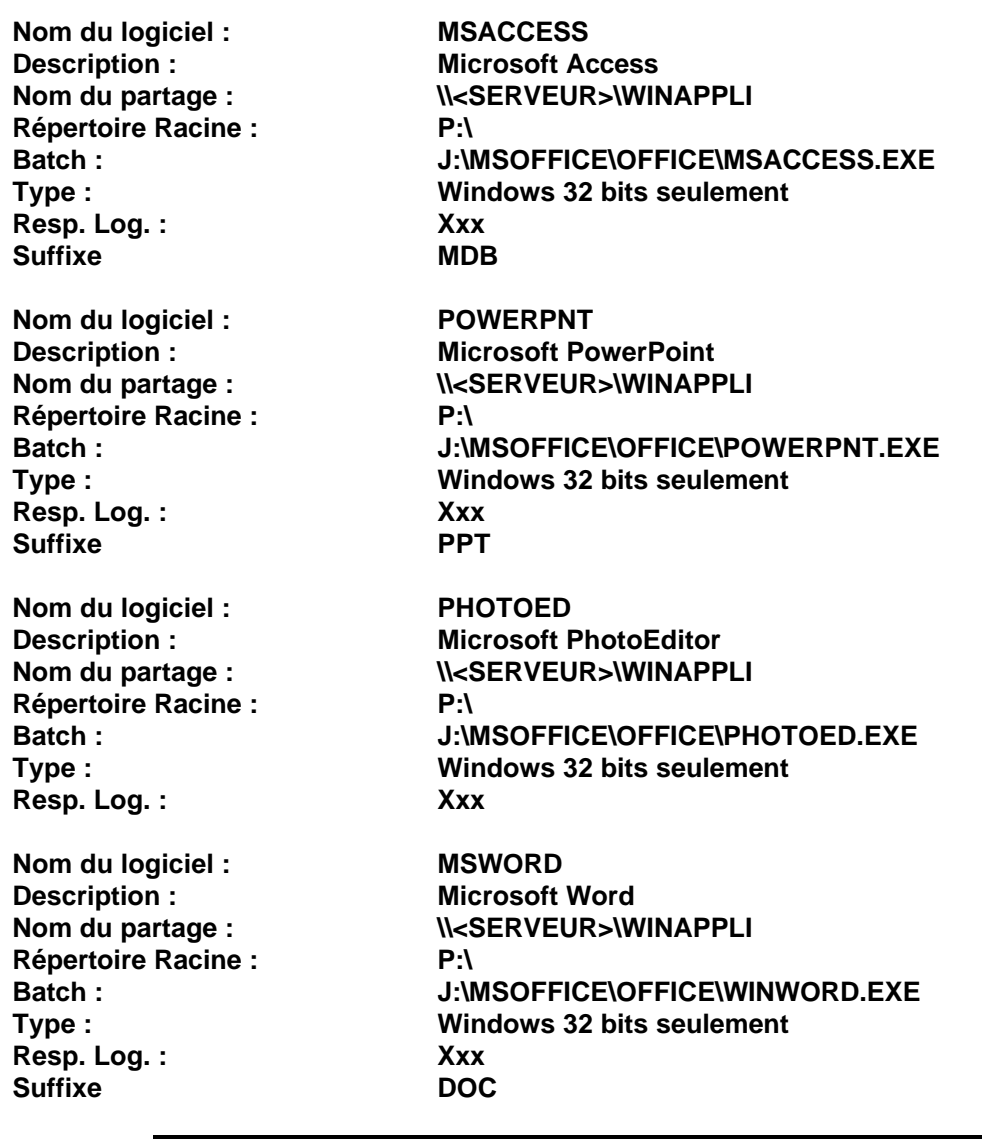

### **PARTICULARITES FINALES**

#### **Accès à la zone personnelle :**

**L'option P:\ dans Altgest ne suffit pas pour accéder à la zone personnelle. Il faut intervenir sur chaque station : 1. PowerPoint : Dans le menu Outils, cliquer sur Options Dans l'onglet Général, Décocher la case Derniers fichiers affichés Dans l'onglet Options avancées Dans Emplacement des fichiers par défaut, remplacer C:\Mes documents par P:\ 2. Word : Dans le menu Outils, cliquer sur Options Dans l'onglet Général, Décocher la case Derniers fichiers affichés Dans l'onglet Dossiers par défaut Pour Documents, remplacer C:\Mes documents par P:\ 3. Excel : Dans le menu Outils, cliquer sur Options Dans l'onglet Général, Décocher la case Derniers fichiers affichés Dans Dossiers par défaut, remplacer C:\Mes documents par P:\ 4. Pour Access et PhotoEditor la modification ne peut se faire que par accès à la base de registres.**